# SAM-UPLOAD TOOL

User guide for <https://sam-up.math.ethz.ch/>

## 1. Login with Nethz Username & Password

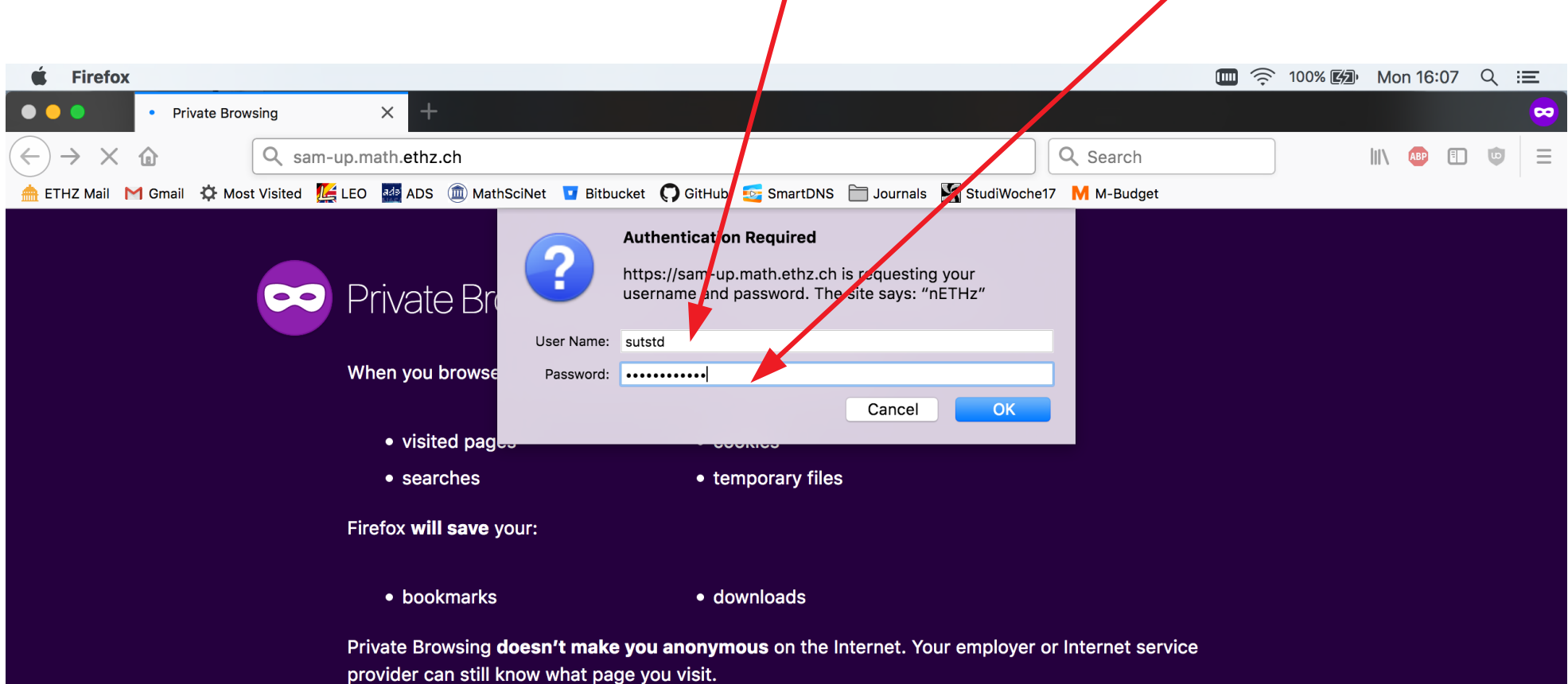

#### $\bigcirc$ Tracking Protection

Some websites use trackers that can monitor your activity across the Internet. With Tracking Protection Firefox will block many trackers that can collect information about your browsing behavior.

See how it works

### After a successful login, you see something like

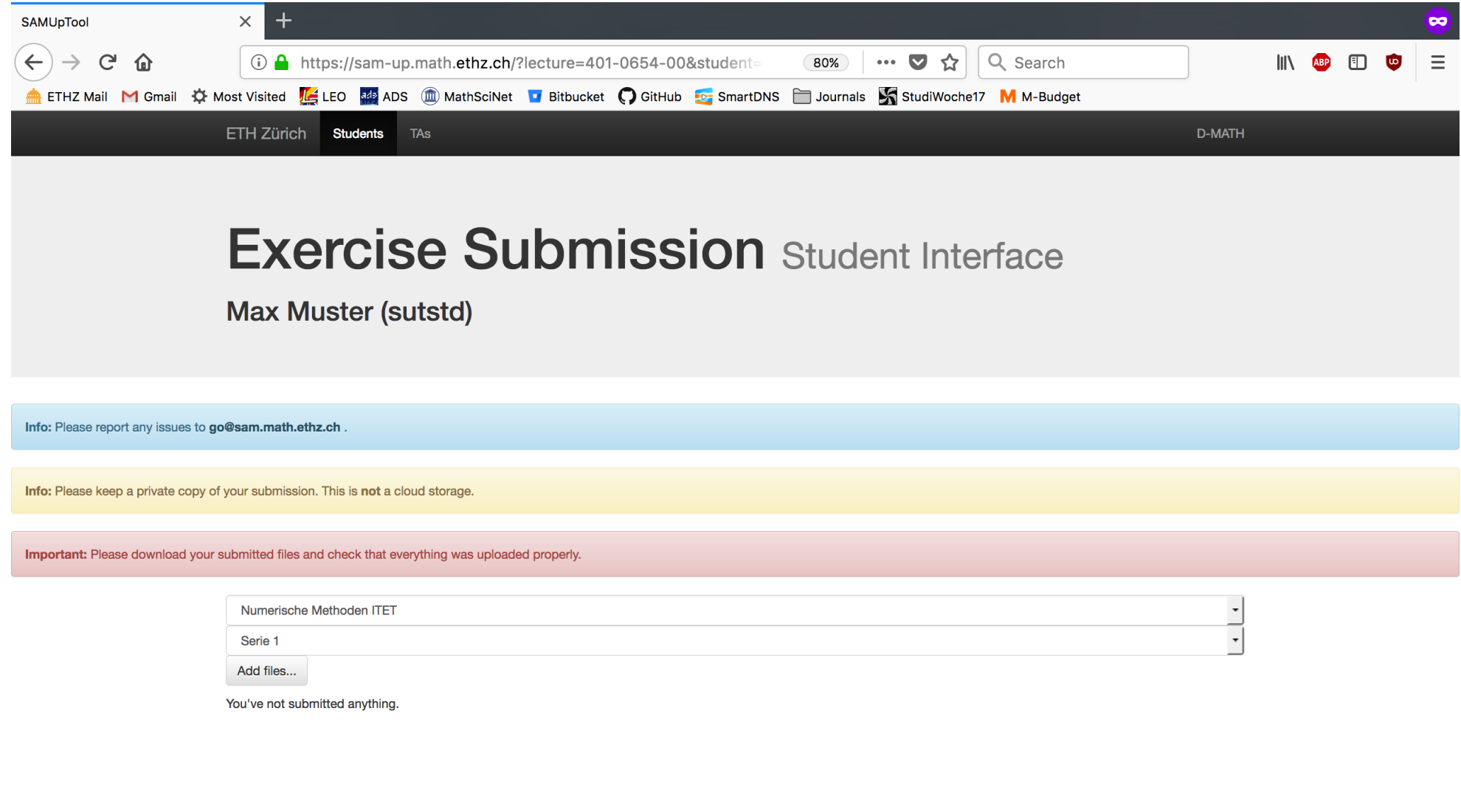

### 2. Choose a lecture for your submission

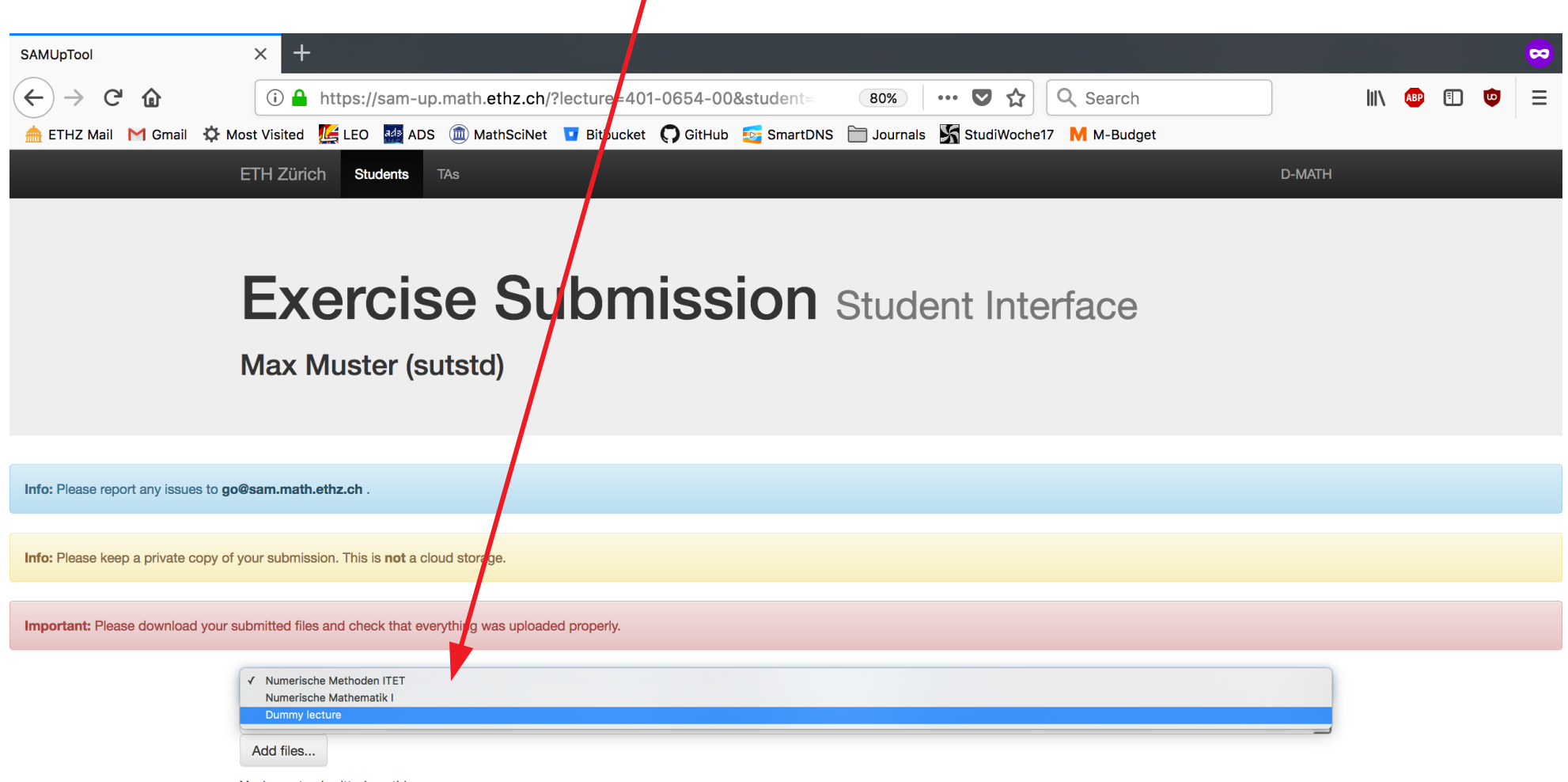

You've not submitted anything.

### 3. Choose a series/project for your submission

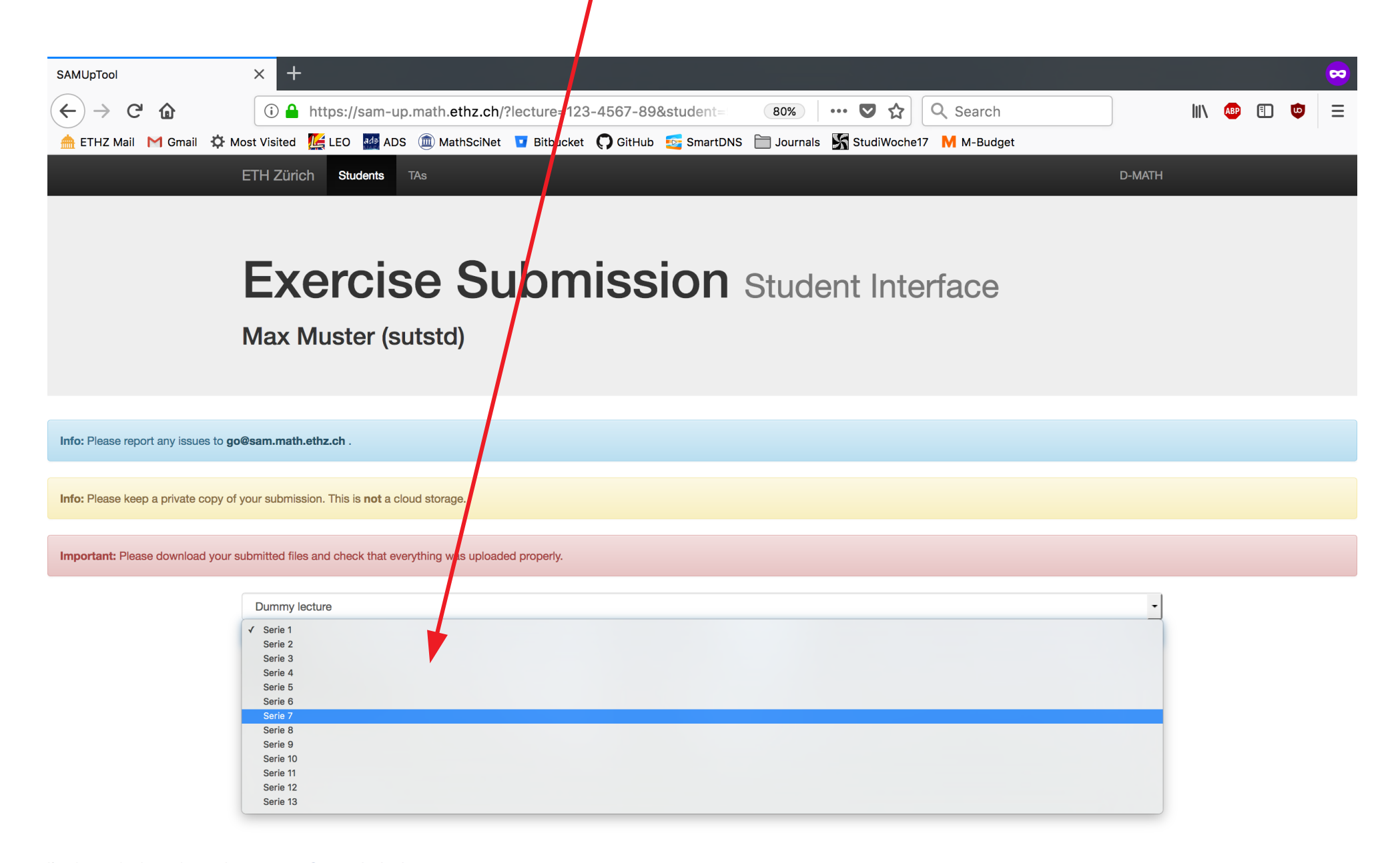

### 4a. Add files to your submission: Click on "Add files" $\times$ SAMUpTool  $\sim$  $\leftarrow$  $C$   $\Omega$ ① △ https://sam-up.math.ethz.ch/?lecture=123-4567-89&student= Q Search 80%  $\cdots$   $\nabla$ ☆  $\mathbb{I}$ **ABD** 田 ETHZ Mail M Gmail C Most Visited LEL LEO R49 ADS I MathSciNet D Bitbucket C GitHub C SmartDNS I Journals S StudiWoche17 M Eudget ETH Zürich Students **TAs D-MATH Exercise Submission Student Interface Max Muster (sutstd)** Info: Please report any issues to go@sam.math.ethz.ch. Info: Please keep a private copy of your submission. This is not a cloud storage. Important: Please download your submitted files and check that everything was uploaded properly. Dummy lecture Serie 7 Add files.. You've not submitted anything.

### 4b. Add files to your submission: Select your files

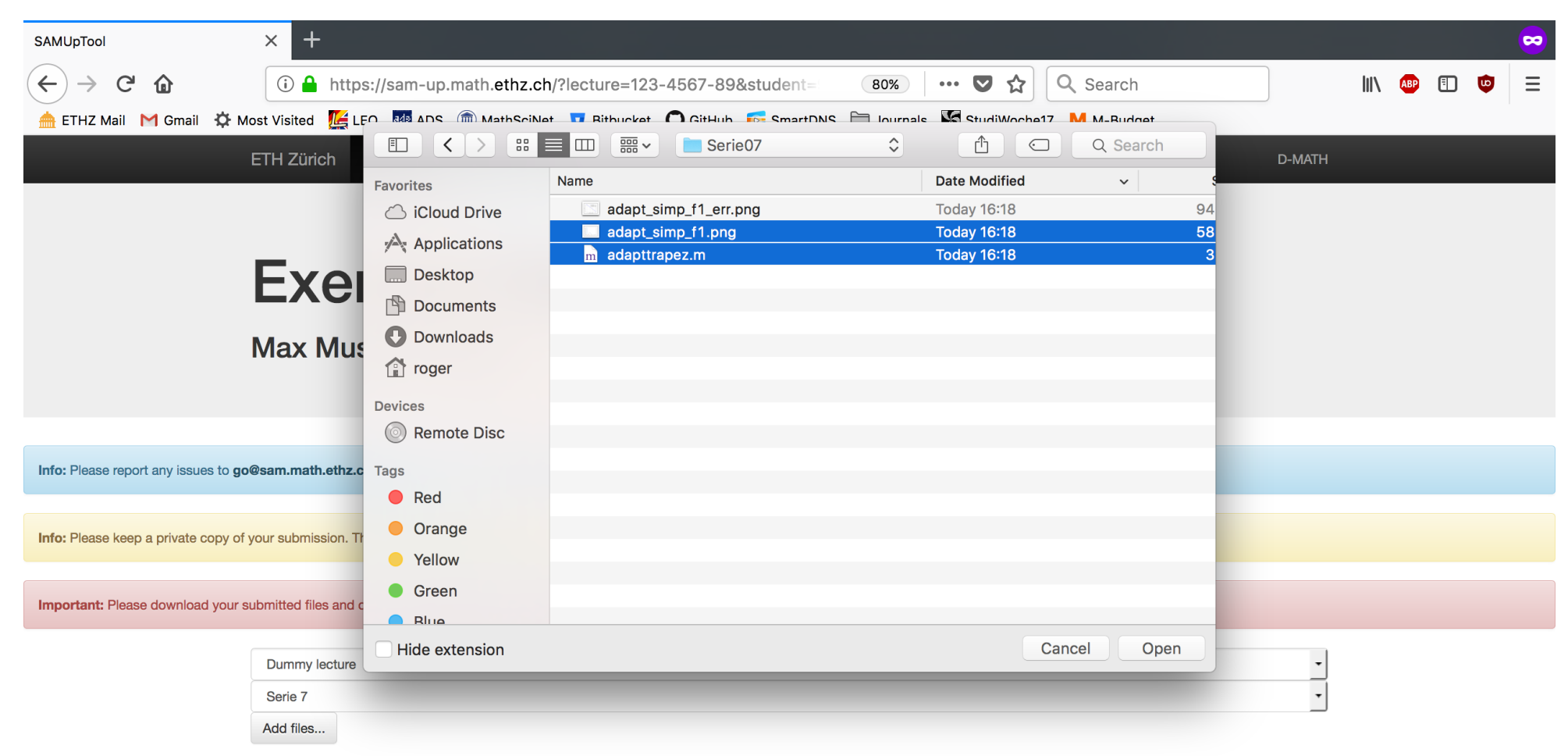

You've not submitted anything.

### 5. You can add more files or delete files (Delete button!)

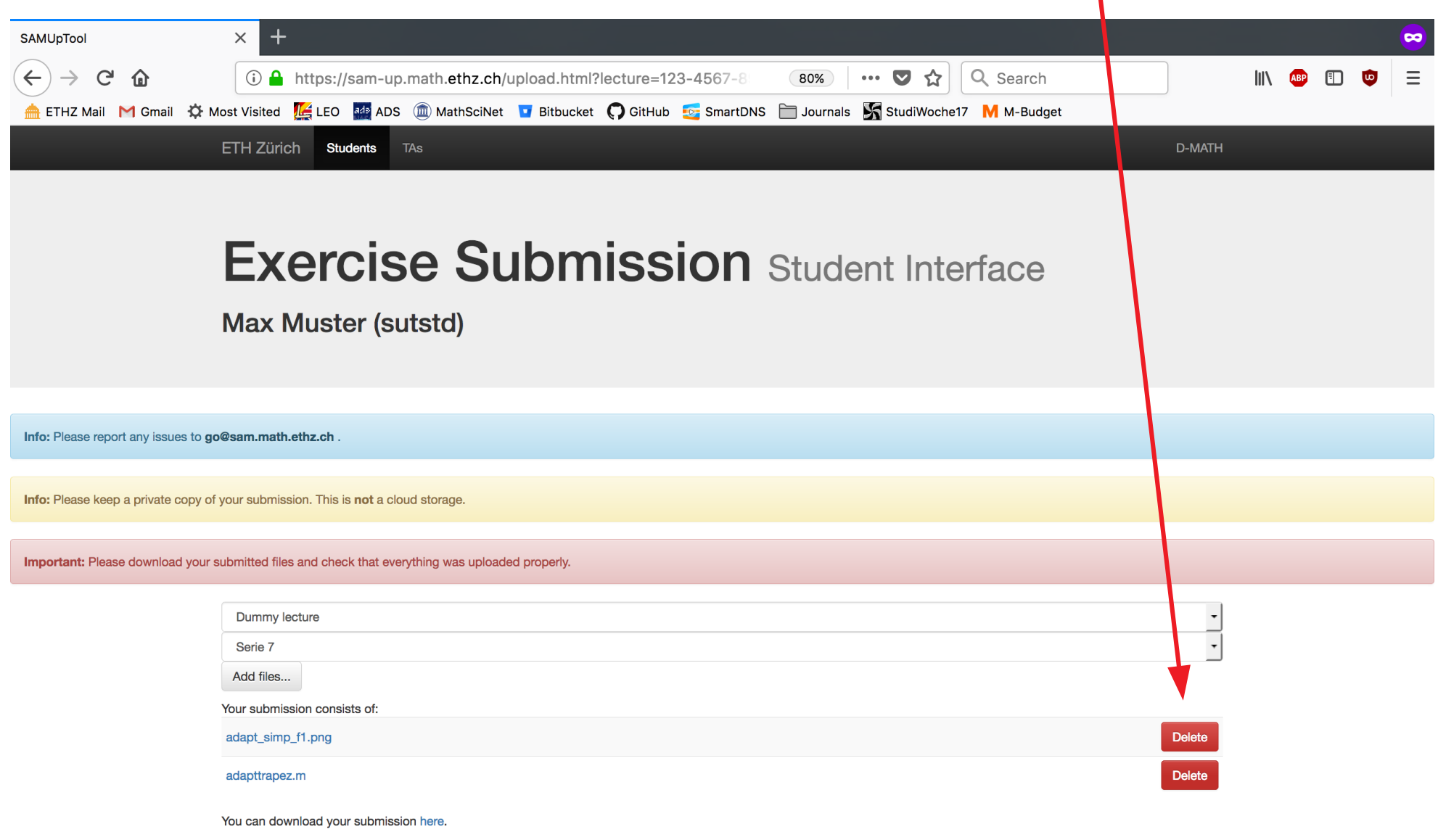

### 6. Check your submission by clicking here

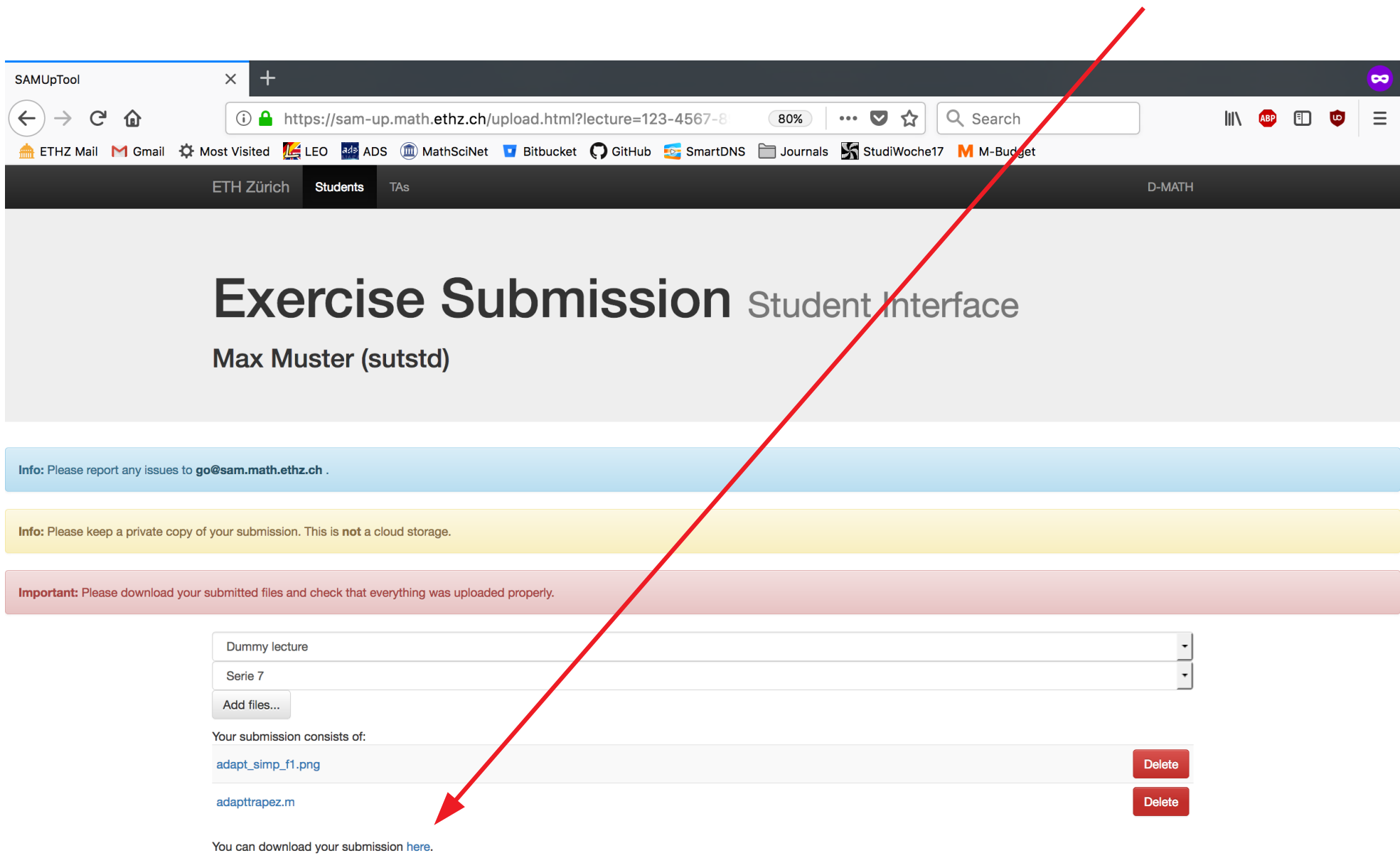

### 7. Download your corrections as soon as they are available!

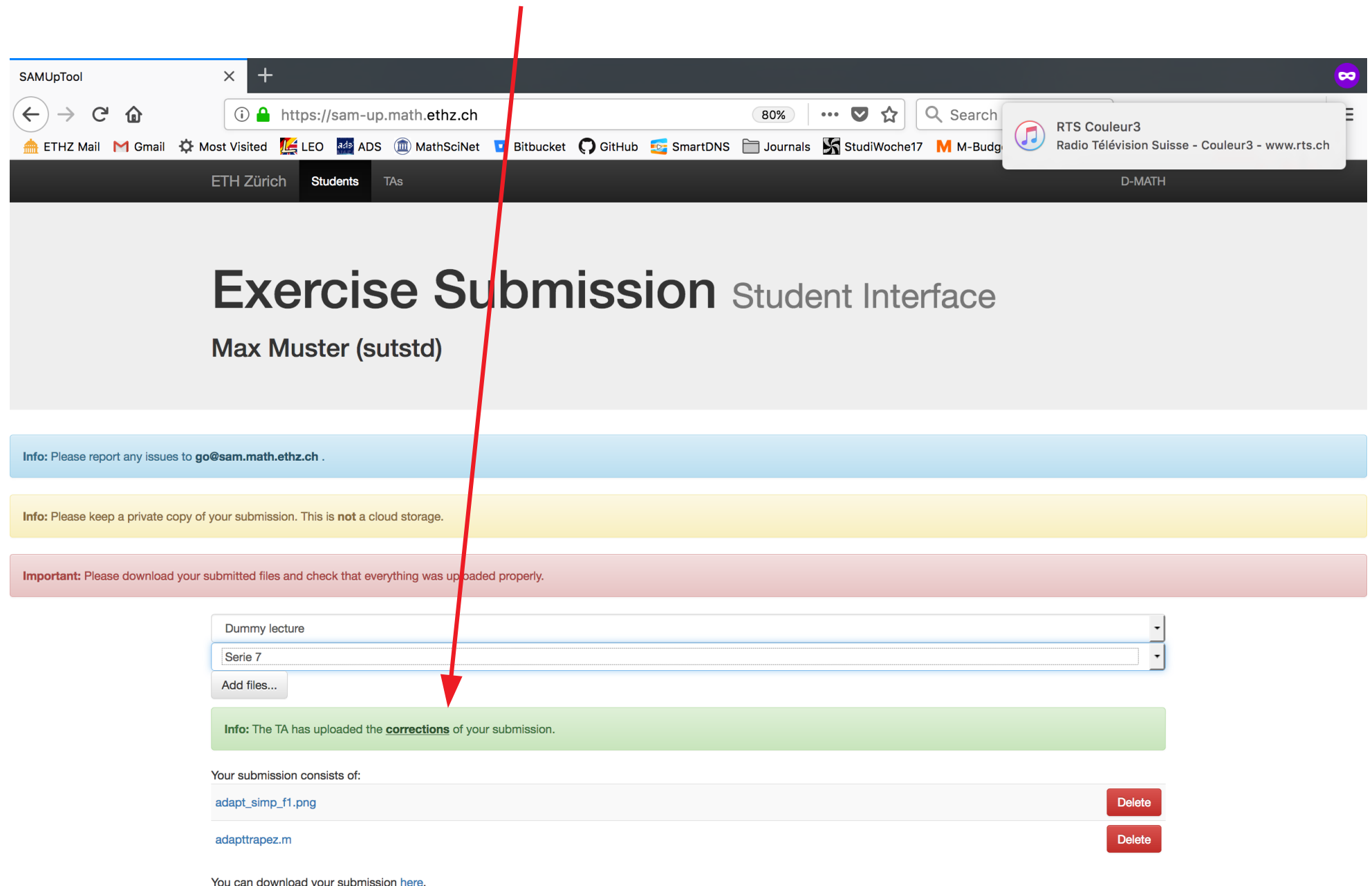